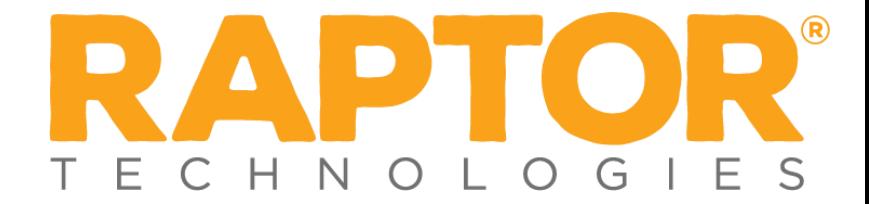

## **Drill Manager**

## *Add User and Contact*

Users with the *Can Manage Users* permission can add users and contacts to the Raptor system.

- In the navigation menu, select **Admin > Users/Contacts**.
- On the **All Users/Contacts** tab, click **Add User/Contact**.

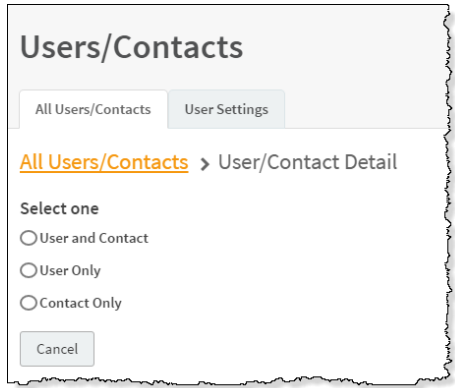

Select the **User and Contact** option.

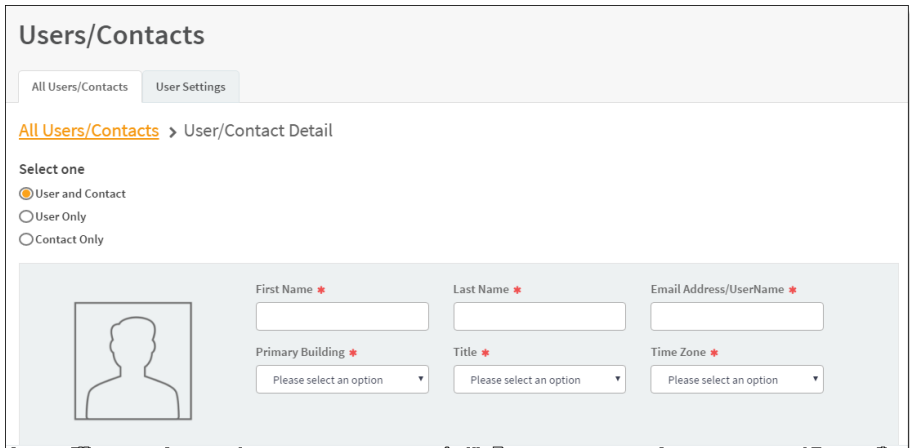

- On the **User/Contact Detail** workspace, specify the following user information in the fields (all fields are required):
	- **First Name\*** Enter the user's first name.

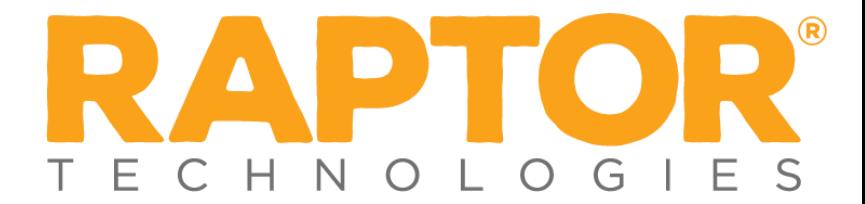

- **Last Name<sup>\*</sup>** Enter the user's last name.
- **Email Address/User Name\*** Enter the user's email address. This becomes their user name when logging in to Raptor.
- **Primary Building\*** Select the user's primary building from the dropdown list.
- **Title\*** Select the user's title from the drop-down list.
- Time Zone<sup>\*</sup> Select the time zone where the user is located.
- In the **User Detail** area, specify the following information:

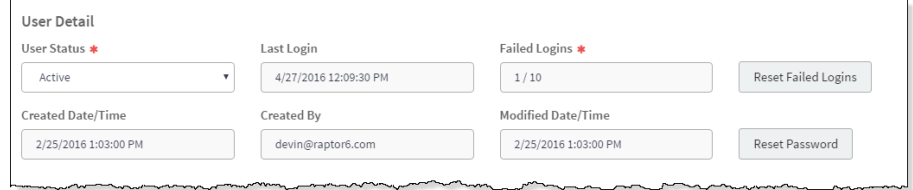

- **Enter New Password\*** Enter a password; the password must contain 8 or more characters, at least one character in uppercase, and at least one special character.
- **Confirm New Password**\* Re-enter the password to confirm it.
- **User Status\*** Select the user's status from the drop-down menu (Active or Deactivated).
- 6. In the **Contact Detail** area, specify the following information:

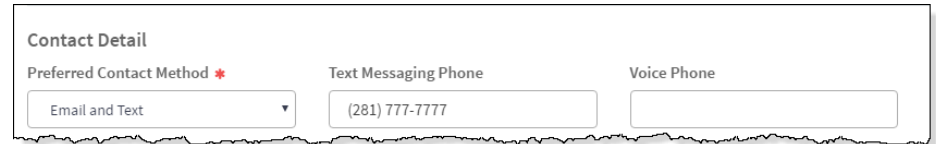

- **Preferred Contact Method\*** -- Select how the user wants to be contacted from the drop-down list.
- **Text Messaging Phone** Enter the phone number to send text message notifications.
- Voice Phone Enter the phone number to send a voice notification.
- Under **Role and Permissions**, select the **Role** to assign to the user account.

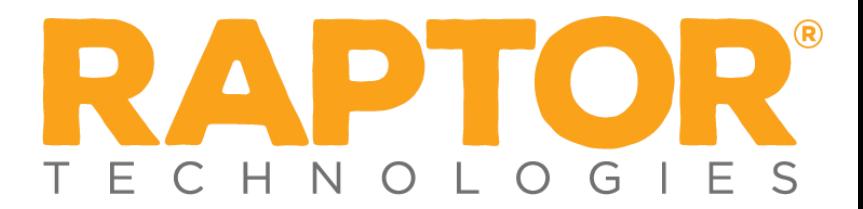

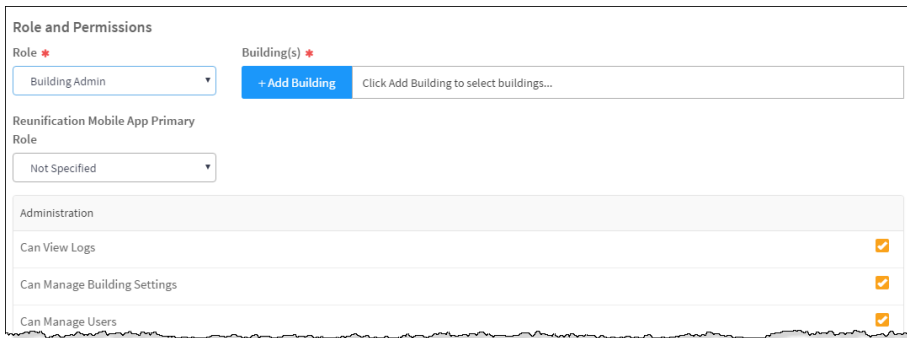

In the **Building(s)** field, click **Add Building** and select the building from the drop-down list to specify the building to which the user has permission to view in Raptor. You can add multiple buildings if the role allows for this.

**Note** If the Role is set to *District Admin* this field does not display since they can access all buildings.

Depending on the role that is selected, the allowable permissions display in the lower portion of the **Role and Permissions** section. Select the check box next to each permission you want the user to be granted.

**Note** If the check box has an **interelle in the user creating the new** account does not have permission to grant that specific permission.

10. Click Save.

*.* 

You are returned to the **All Users/Contacts** workspace and a message displays indicating the new user was successfully saved.